# 「自治体専用ページ」に Twitter を表示する。

アットホーム 空き家バンクの「自治体専用ページ」では、同ページ左側の「Menu」エリ ア(サイドメニュー)に、自治体さま独自のメニューを設定・表示することができます。 「サイドメニュー」には Twitter のタイムラインの埋め込み表示ができます。

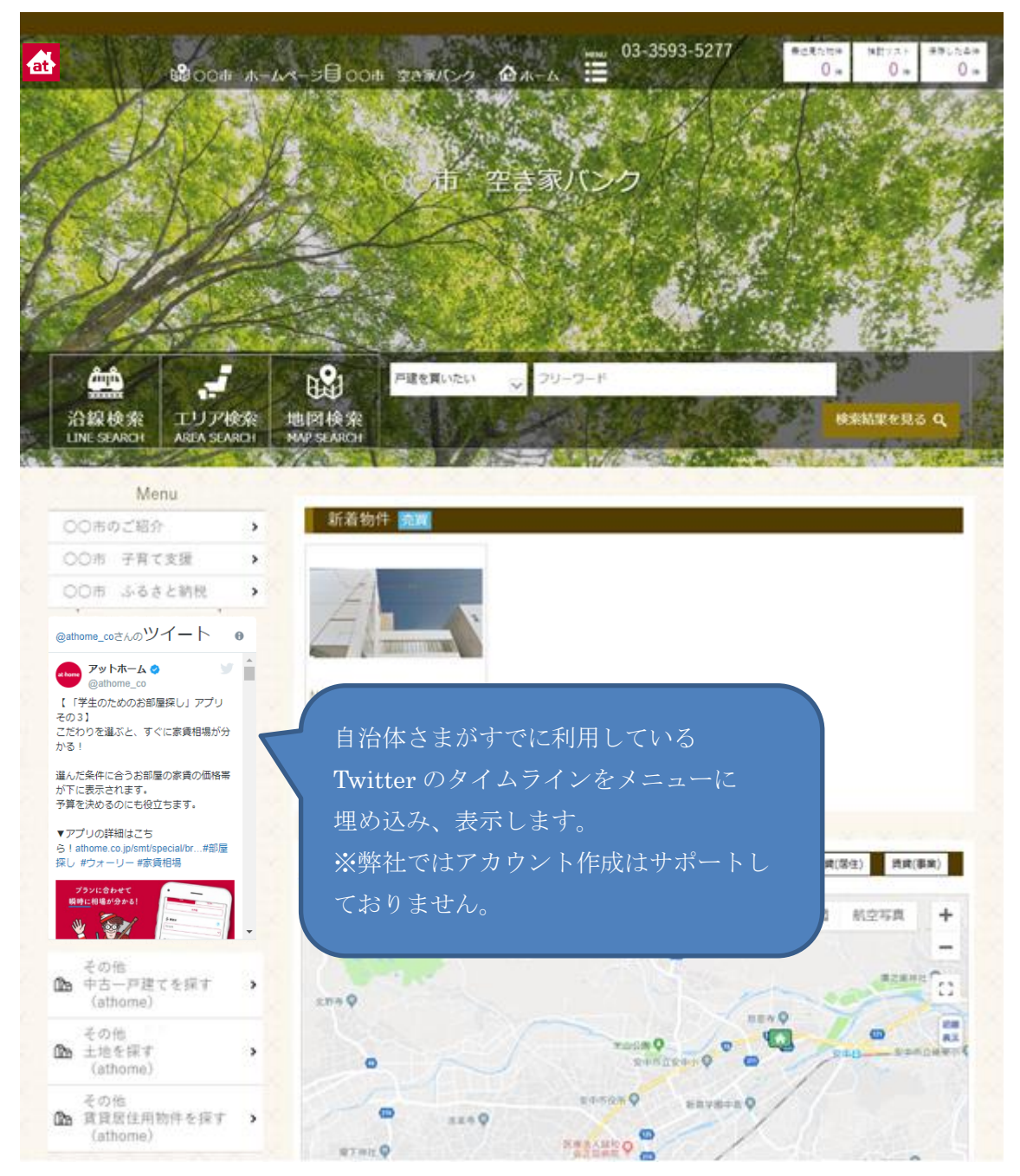

### ◆事前設定

#### □Twitter のホームページを開く

自治体さまが運用している Twitter のタイムラインを「自治体専用ページ」に表示するた めには、Twitter が提供しているホームページから HTML コードを取得する必要がありま す。

以下のページを参照していただき、HTML コードを取得してください。

#### https://publish.twitter.com/#

※上記の URL はパソコンによってセキュリティの警告が出ることがありますが「許可」で続行してください。

上記のページを開くと以下のような画面が出てきます。

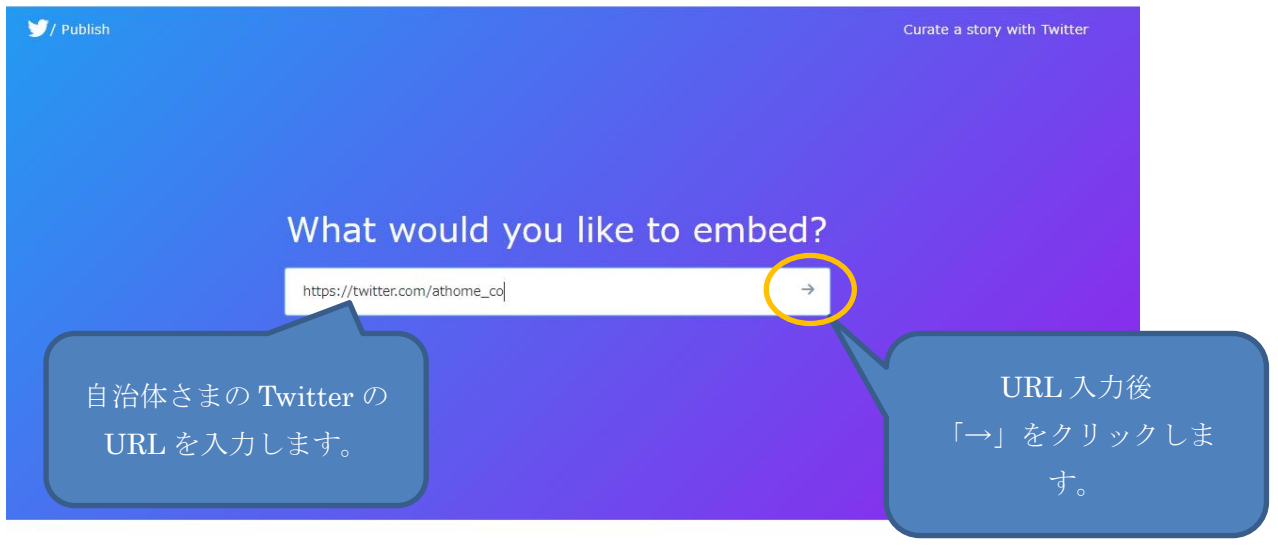

Or browse your options below

画面が表示されたら、「Enter a Twitter URL」と記載されているところに、自治体さまの 運用する Twitter の URL を入力してください。入力したら右側にある「→」をクリック すると次の画面が表示されます。。

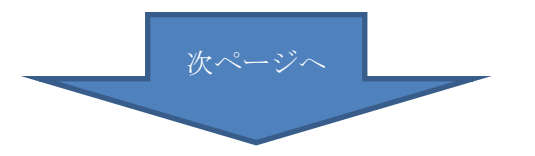

#### □表示形式を選択する

URL を入力して「→」をクリックすると以下のような画面が現れますので左側の絵を クリックします。

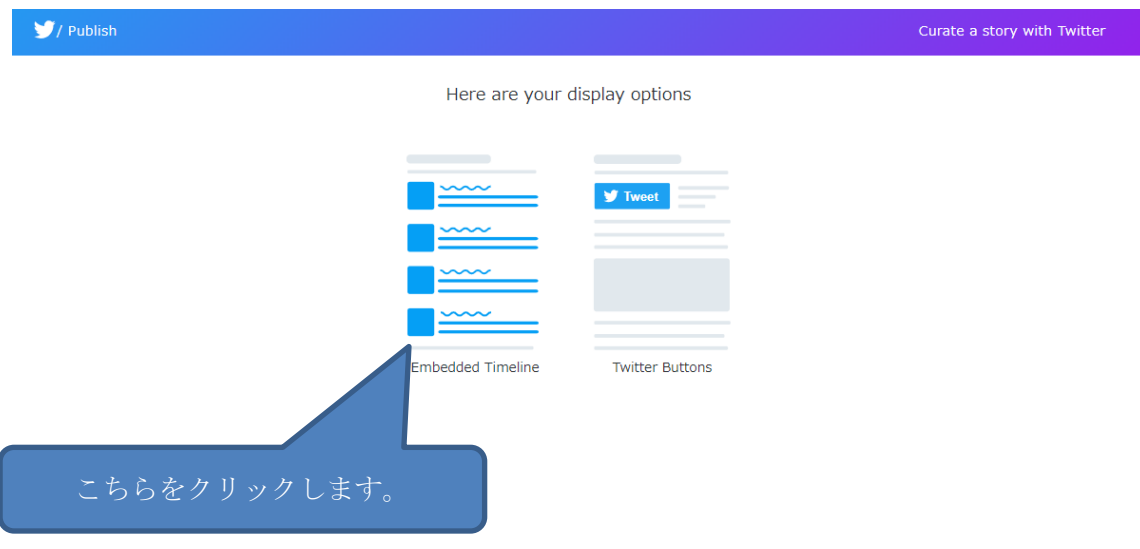

※ 左側はタイムラインを表示するコードを生成するための画像ボタンで、右側はペ ージの訪問者に記事をつぶやいてもらうためのボタンを表示するためのコードを 生成する画像ボタンです。

今回は、タイムラインを表示するので左側を選択してください。

<sup>© 2018</sup> Twitter, Inc About Help Terms Privacy Cookies Blog Advertise Businesses Media Developers TweetDeck Partners

## □「自治体専用ページ」に設定するコードを取得する

設定が終了したら、少し画面を下へスクロールすると「コードを取得」ボタンが出てきま すので、こちらをクリックします。

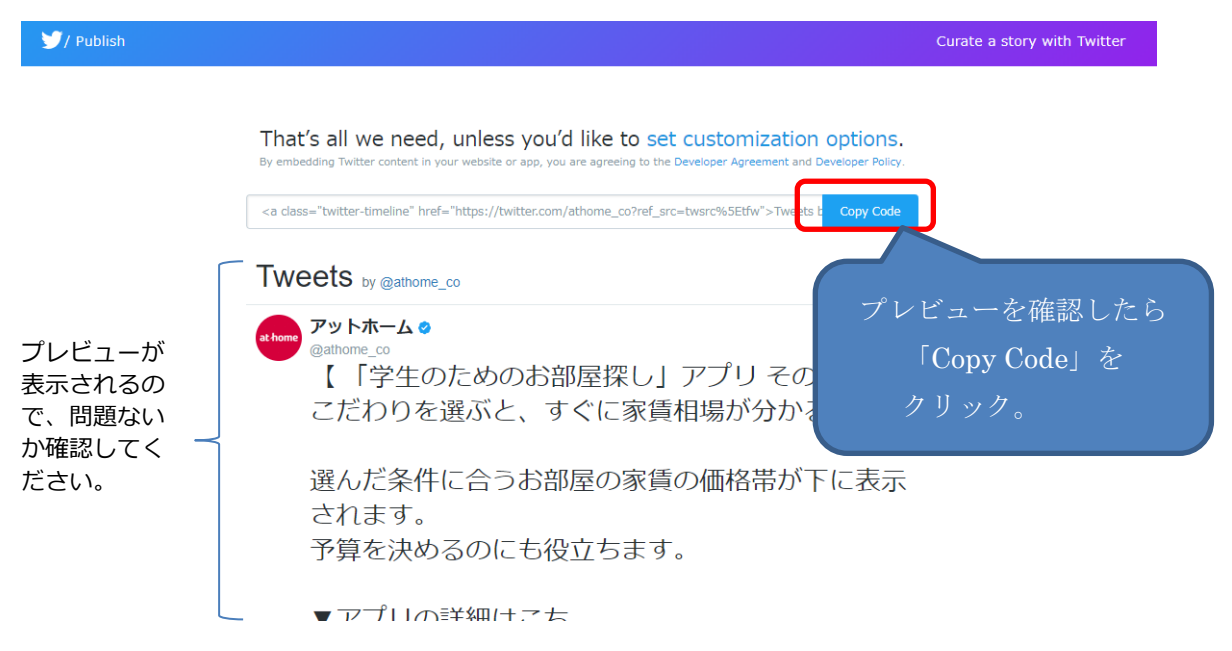

「Copy Code」をクリックすると、見えないですがコードがパソコンに記憶されますの で、「メモ帳」などを開いてコードを貼り付けして、保存してください。

ここまでで Twitter の設定は終了です。Web ページを閉じて次ページの「空き家バンクの 設定」へお進みください。

# ◆アットホーム 空き家バンク「自治体専用ページ」の設定

# □アットホーム 空き家バンクのコントロールパネルにログイン

「自治体専用ページ」の設定をするためにコントロールパネルヘログインします。

【コントロールパネル】

<https://mng.akiya-athome.jp/manage/login/1/>

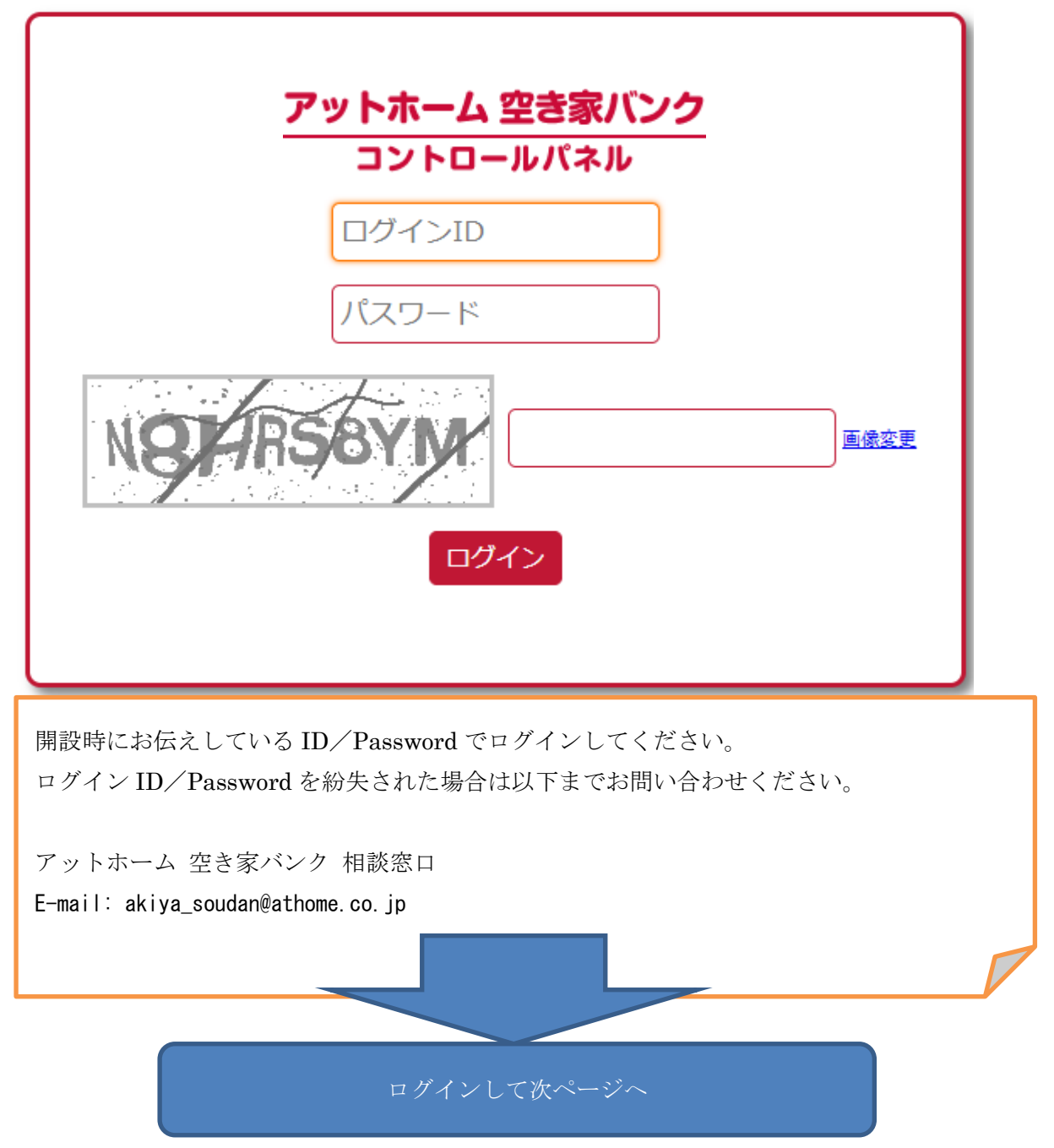

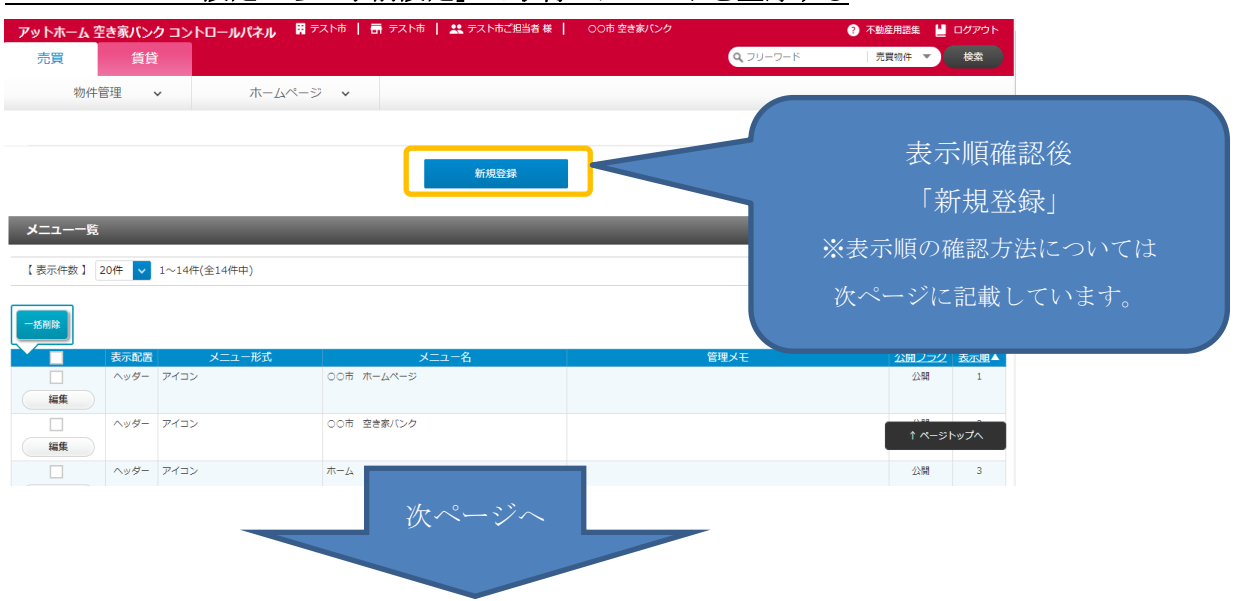

# □ホームページ設定から「事前設定」で取得したコードを登録する

<注意事項>(表示順の確認について) メニュー設定画面では、「ヘッダー」「サイド」「フッター」に表示されているメニューが一覧 で表示されています。 今回、Twitterを埋め込むのは「サイド」なため、「表示配置」列が「サイド」になっている メニューの「表示順」列(一番右)が何番まで使用されているか予め確認してください。 このあと、Twitter 埋め込み用のサイドメニューを登録する際に、他のメニューの「表示 順」と重ならないように設定する必要があります。

例)

 $\sim$ 

以下のように登録されている場合、「サイド」が1~6 まで登録されているため、メニュー の一番下に表示する場合、表示順を「7」で登録してください。以下の例でアットホーム リンクの上に入れたい場合は、「アットホームリンク」の表示順を使用されていない「7」 以降に変更してから表示順「6」で登録します。

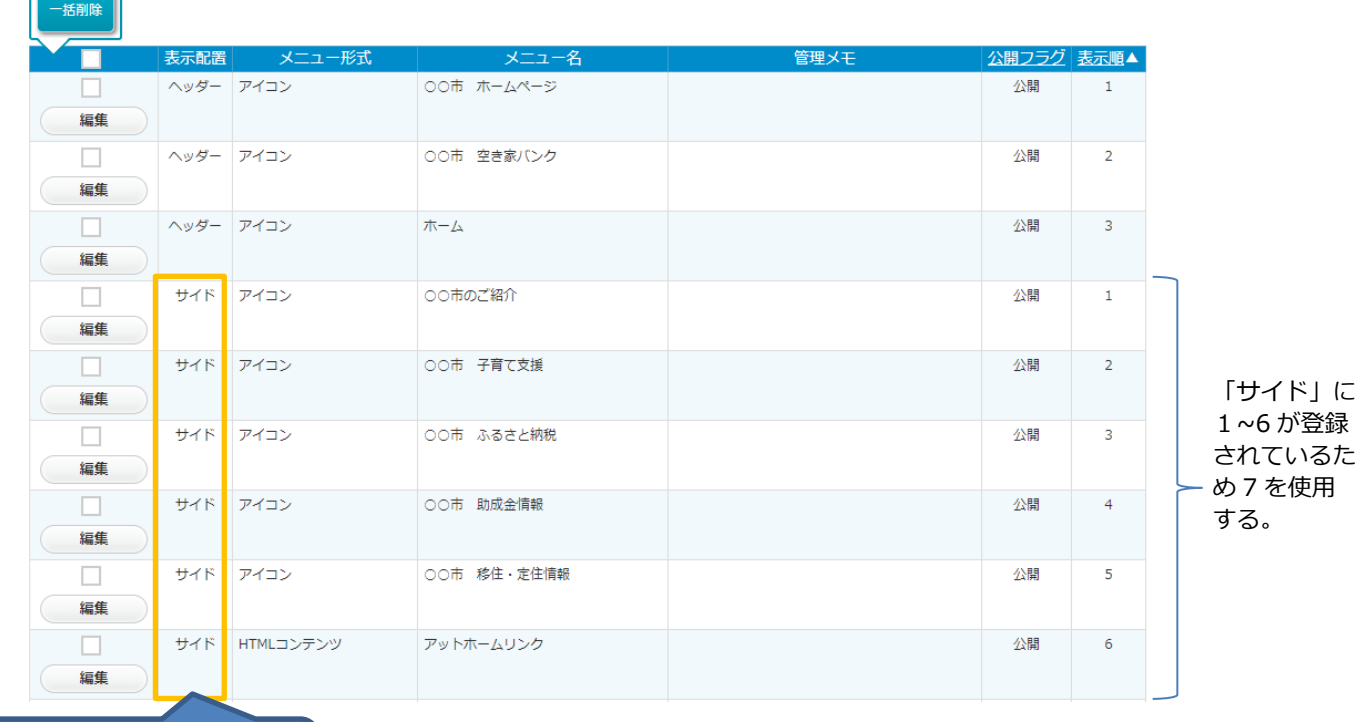

表示配置「サイド」が対象

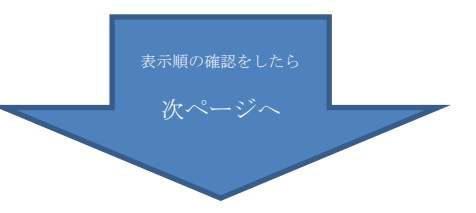

【メニューデータ設定画面】

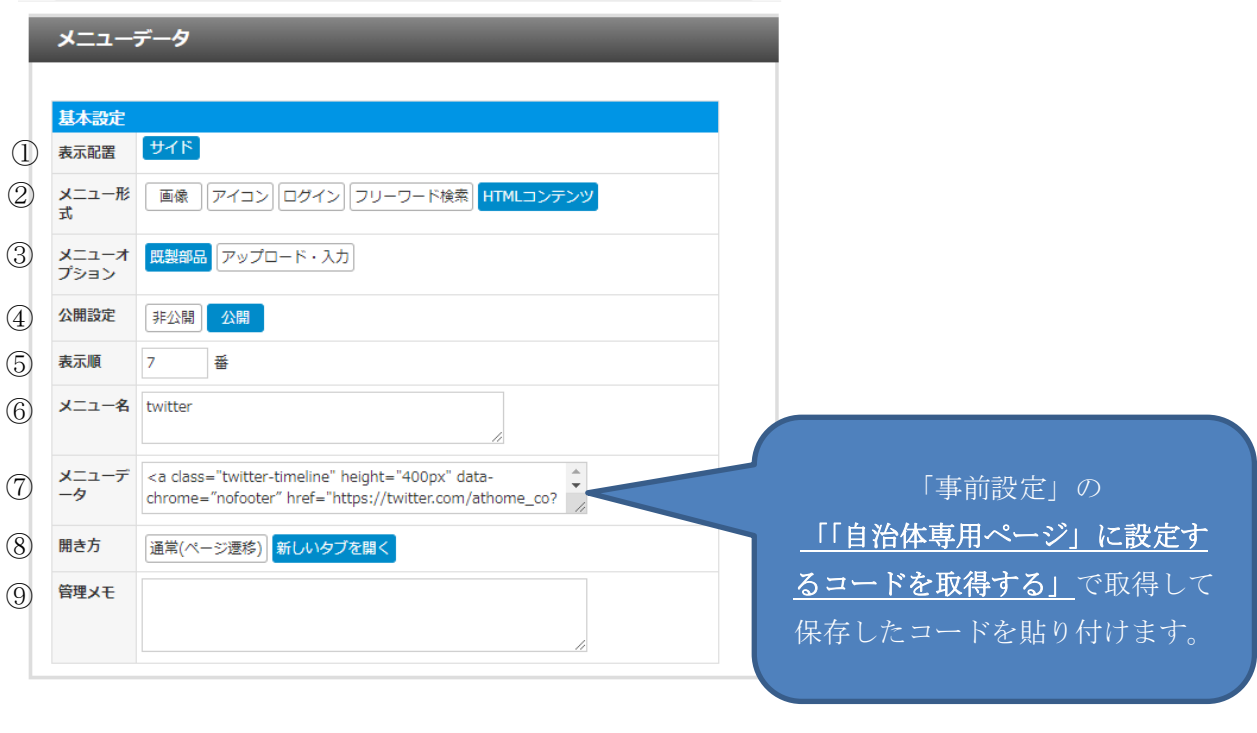

※入力内容の説明

削除

①表示配置:「サイド」を選択してください。

②メニュー形式:「HTML コンテンツ」を選択してください。

登録確認

③メニューオプション:「アップロード・入力」を選択してください。

④公開設定:「公開」を選択すると表示されます。

⑤表示順:上から昇順で表示されます。表示したい場所の数字を入力してください。

⑥メニュー名:メニュー一覧で識別するための名称です。任意の名称を入力してくださ い。

⑦メニューデータ:事前準備で保存した Twitter のコードを貼り付けしてください。

⑧開き方:変更不要(使用されません)

⑨管理メモ:不要(メモとして使用してください。)

全て入力が終わったら。「登録完了」ボタンをクリックして登録してください。

以上で、設定完了です。